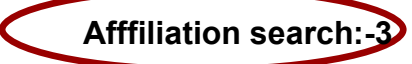

**جهت جستجوي موسسات و دانشگاههایي که وابستگي نویسندگاا مدرک به آنها مي باشد از search affliation استفاده نمایيد.**

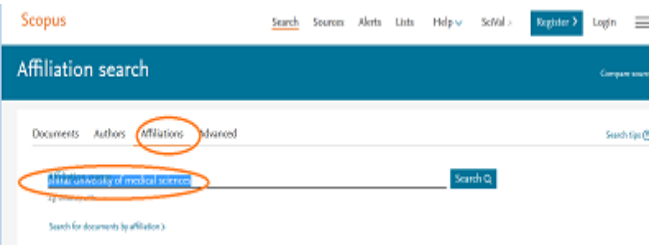

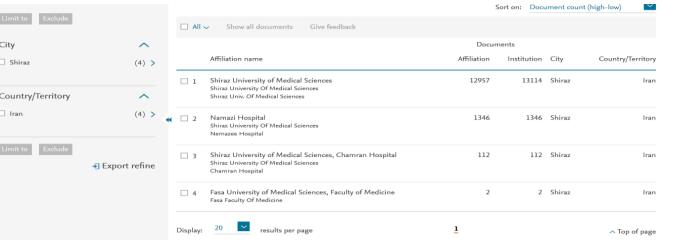

## با کلیک نمودن بر روی نام دانشگاه یا موسسه جـزیـیـات اطـلاعـات آن

موسس قابل مشاهده است.

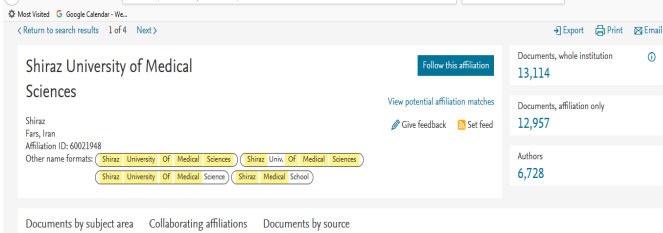

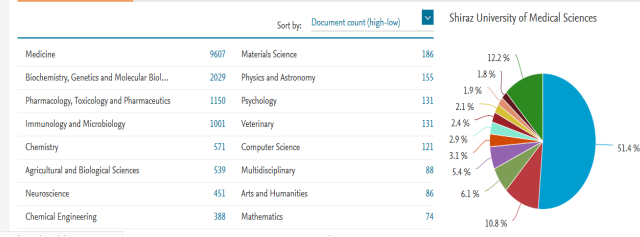

**ORCID (Open Researcher and Contributor Identifier)**

Orcid: کد شناسایی نویسنده و شامل 61 کارکتر می باشد که بها وارد کردن آن کد در قسمتorcid id میتوان مدارک یک نویسنده را جستجو کرد. این کد، ب منظور تمایز دادن بین نویسندگان داراي نام مشابه، مفید است. در صورتی که نام نویسنده به فرمتهای مختلف نوشته شده باشد ، با داشتن این کد تمام مقالات نـویسـنـده بـازیـابـی خواهد شد.

بعد ای جستجو اطالعات آن محقق، تعداد مقاالت و مدارک منتشر شهده از وي، تعداد استنادات و همچنین شاخص h-index آن محقق مشخص میشود.

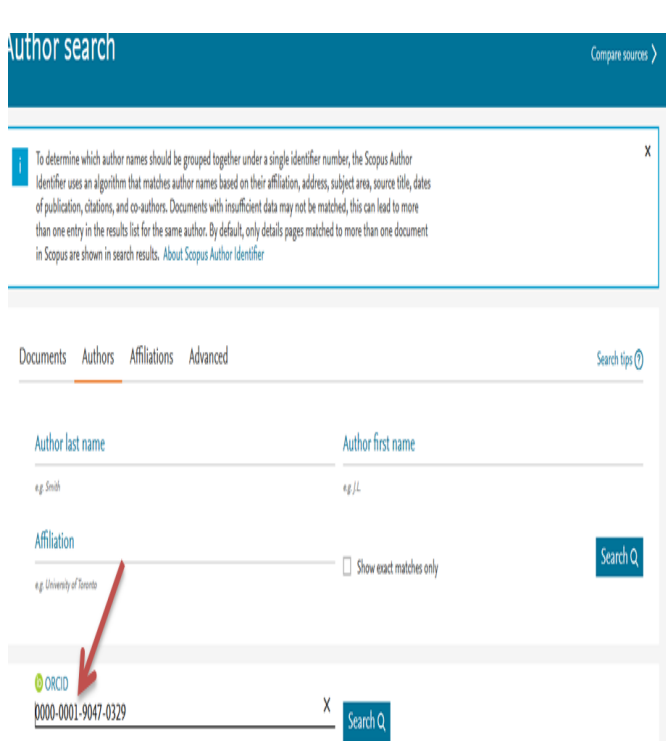

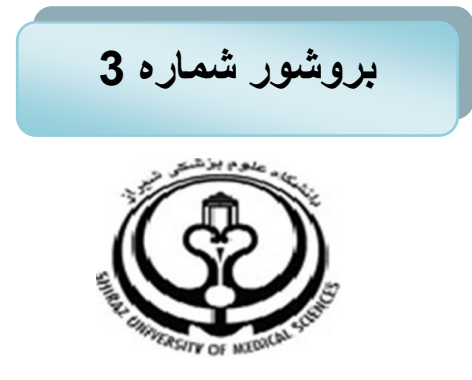

**دانشگاه علوم پزشکي شيراز دانشکده پزشکي**

## راهنمای استفاده از پایگاه اطلاعاتی

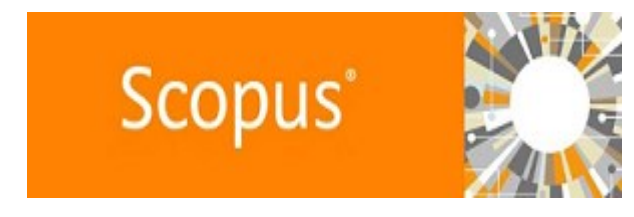

**اسفند ماه 79 تهيه کننده: فاطمه روزگار 1 کارشناسي کتابداري و اطالع رساني پزشکي**

## **Advanced Search :4**

برای جستجوی پیشرفته، جامع و در مواردی که جستجو خیلی طولانی است، میتوان از گزینه Advanced Search استفاده نموده و با استفاده از عملگرهاي منطقي ( and, or, not) و كدهاي مختلف، جستجوی دقیقی را انجام داد.

نحوه استفاده ای عم گرهاي منطقی : NOT /OR / AND

جهت انتخاب مقاالت مورد **OR:جمع منطقي است و براي افزایش نتایج به کار مي رود و ANDضریب منطقي است و جستجو را محدود و اشتراک مفاهيم را ميرساند .**

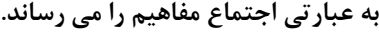

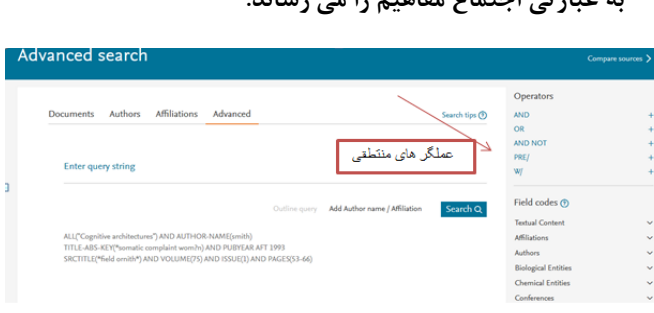

## **Field codes:**

**جهت جستجو در فيلد هاي خاص از کدهاي تعریف شده استفااده نمایيد با کليک کرد روي هر فيلد کد مورد درخواست در کاادر جستجوي پيشرفته قرار خواهد گرفت و توضيحات هار یاک از فيلدها به همراه مثال ارائه مي گردد .**

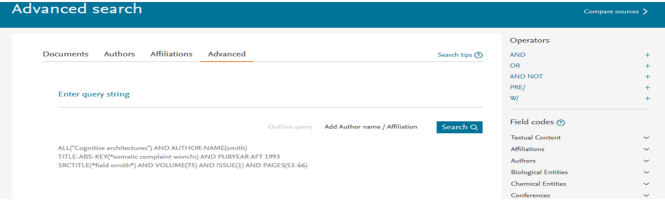

در صفحه نتایج لیست رکوردهای بازیابی شده درscopusاطلاعات هـر رکورد شامل عنوان مقاله، اسم نویسندگان ،تاریخ انتشار مقاله ، منبع آن مقاله و تعداد استادها به آن مقاله قابل مشاهده می باشد .

نام نویسنده هر مقاله لینک می باشد یعنی با کلیک کردن روی یک نام تمام مشخصات ان نویسنده و همچنین لیست تمام مقاله هایی که از ان نویسنده در scopus وجود دارد قابل مشاهده می باشد .

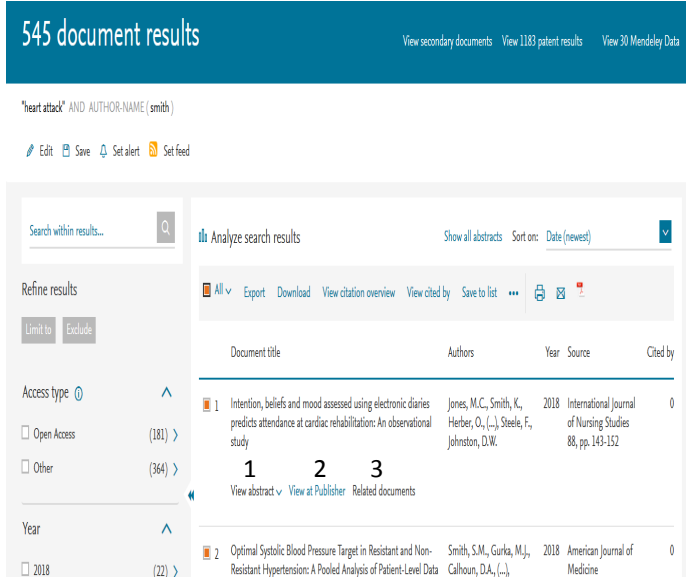

**آشنایي با ابزارها در صفحه نتایج جستجو:**

نمایش میدهد.

**-1abstract view** چکیدة مقال را در همان رکورد نشان میدهد. **-2publisher at View** :شما را ب صفحۀ ناشر آن رکورد هدایت میکند .در صورتی ک دانشگاه اشتراک **ا**لکترونیکی آن ناشر را داشت باشد میتوان به متن کامل آن مقاله دسترسی پیدا نمود.

**-3documents Related**: رکوردهاي مرتبط با رکورد مورد نظهر را

.

در صفحه نمایش امکان مرتب کردن sort نتایج بازیابی شده به صورت دلخواه وجود دارد. با انتخاب گزینه cited by تولیب نمایش نتایج بر اساس میزان استناد به آنها خواهد بود . Revelane:نتایج را بر اساس وابستگی ب ک یدواژه هاي وارد شده مرتب میکند.

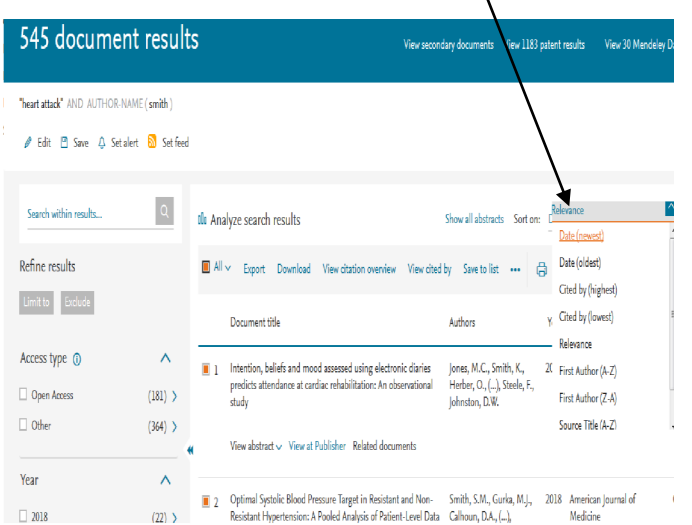

 **لطفا در صورت هر گونه پرسش با بخش امانت ، خانم روزگار 02348113تماس حاصل فرمایيد. دانشکده پزشکي- کتابخانه شهيد دکتر گرکاني نژاد**

**ادامه در بروشور شماره 4**